# **Guide d'utilisation de Sweet Home 3D**

**Source : https://www.sweethome3d.com/fr/userGuide.jsp**

**[Introduction](https://www.sweethome3d.com/fr/userGuide.jsp#introduction)** [Installation](https://www.sweethome3d.com/fr/userGuide.jsp#installation) [Interface utilisateur](https://www.sweethome3d.com/fr/userGuide.jsp#userInterface) [Commencer un nouvel aménagement](https://www.sweethome3d.com/fr/userGuide.jsp#creatingHome) [Importation du plan du logement](https://www.sweethome3d.com/fr/userGuide.jsp#importingHomeBlueprint) [Dessin des murs](https://www.sweethome3d.com/fr/userGuide.jsp#drawingWalls) [Modification des murs](https://www.sweethome3d.com/fr/userGuide.jsp#editingWalls) [Ajout des portes, des fenêtres et des meubles](https://www.sweethome3d.com/fr/userGuide.jsp#addingFurniture) [Importation de modèles 3D](https://www.sweethome3d.com/fr/userGuide.jsp#importing3DModels) [Dessin des pièces](https://www.sweethome3d.com/fr/userGuide.jsp#drawingRooms) [Création de niveaux](https://www.sweethome3d.com/fr/userGuide.jsp#addingLevels) [Modification de la vue 3D](https://www.sweethome3d.com/fr/userGuide.jsp#editing3DView) [Autres fonctionnalités](https://www.sweethome3d.com/fr/userGuide.jsp#otherFeatures)

#### *<u>Introduction</u>*

Sweet Home 3D est un logiciel libre d'aménagement d'intérieur qui vous aide à placer vos meubles sur le plan d'un logement en 2D, avec une prévisualisation en 3D.

Disponible à l'adresse [https://www.sweethome3d.com/fr/,](https://www.sweethome3d.com/fr/) ce programme s'adresse aux personnes voulant faire des essais d'aménagement rapidement, que ce soit lors d'un déménagement ou pour redécorer leur intérieur. De nombreux guides visuels facilitent le dessin d'un logement et la disposition des meubles sur le plan. L'utilisateur peut notamment dessiner les murs des pièces en s'aidant de l'image d'un plan existant, puis, par simple glisser-déposer, y disposer des meubles qu'il choisit dans un catalogue organisé par catégories. Chaque modification dans le plan 2D est répercutée simultanément dans la vue 3D, offrant ainsi un rendu réaliste de son aménagement.

Ce guide vous montre comment créer un logement avec la version 6.6 de Sweet Home 3D. Après une description de son interface utilisateur, vous apprendrez comment dessiner les murs de votre logement, et comment y disposer des meubles. L'exemple créé dans ce tutorial est disponible à

l'adresse <https://www.sweethome3d.com/examples/userGuideExample.sh3d> (3,2 Mo).

#### *<u>D</u>* Installation

Sweet Home 3D peut fonctionner sous Windows, Mac OS X 10.4 à macOS 12, Linux et Solaris, et est disponible dans 29 langues.

En fonction de votre système, reportez-vous aux instructions suivantes pour télécharger Sweet Home 3D et l'installer :

Windows Téléchargez le programme

- : d'installation [http://sourceforge.net/projects/sweethome3d/files/SweetHome3D/Swee](http://sourceforge.net/projects/sweethome3d/files/SweetHome3D/SweetHome3D-6.6/SweetHome3D-6.6-windows.exe/download) [tHome3D-6.6/SweetHome3D-6.6-windows.exe/download](http://sourceforge.net/projects/sweethome3d/files/SweetHome3D/SweetHome3D-6.6/SweetHome3D-6.6-windows.exe/download) (77,1 Mo), exécutez-le, et laissez-vous guider par l'assistant d'installation..
- Mac OS Téléchargez le
- $X:$ ficher [http://sourceforge.net/projects/sweethome3d/files/SweetHome3D/SweetHome3](http://sourceforge.net/projects/sweethome3d/files/SweetHome3D/SweetHome3D-6.6/SweetHome3D-6.6-macosx.dmg/download) [D-6.6/SweetHome3D-6.6-macosx.dmg/download](http://sourceforge.net/projects/sweethome3d/files/SweetHome3D/SweetHome3D-6.6/SweetHome3D-6.6-macosx.dmg/download) (76 Mo), double-cliquez sur le fichier téléchargé et exécutez l'application Sweet Home 3D dans le dossier qui s'ouvre. Pour installer Sweet Home 3D, glissez-déposez l'application dans le dossier de votre choix.

#### Linux : Téléchargez le

ficher [http://sourceforge.net/projects/sweethome3d/files/SweetHome3D/SweetHome3](http://sourceforge.net/projects/sweethome3d/files/SweetHome3D/SweetHome3D-6.6/SweetHome3D-6.6-linux-x64.tgz/download) [D-6.6/SweetHome3D-6.6-linux-x64.tgz/download](http://sourceforge.net/projects/sweethome3d/files/SweetHome3D/SweetHome3D-6.6/SweetHome3D-6.6-linux-x64.tgz/download) (68,6 Mo), décompressez le fichier téléchargé et exécutez l'application SweetHome3D dans le répertoire décompressé. Pour installer Sweet Home 3D, déplacez le répertoire décompressé dans celui de votre choix.

Vous pouvez aussi éditer vos aménagements avec [Sweet Home 3D Online.](https://www.sweethome3d.com/fr/SweetHome3DOnlineManager.jsp) Les fonctionnalités de cette version en ligne sont similaires à celles de la version téléchargeable, excepté que vos aménagements seront enregistrés automatiquement sur le serveur de ce site web après vous y êtes [inscrit.](https://www.sweethome3d.com/support/forum/registermember?lang=fr) La version Online ne dispose pas de barre de menu, mais tous les menus disponibles de la version téléchargeable sont accessibles via les menus contextuels ou la barre d'outils, sauf l'importation de modèles 3D, la création de photos et de vidéos.

### **Interface utilisateur**

Chaque fenêtre Sweet Home 3D permet d'éditer l'aménagement intérieur d'un logement et est divisée en quatre panneaux redimensionnables, avec une barre d'outils en haut, comme le montre la figure 2.

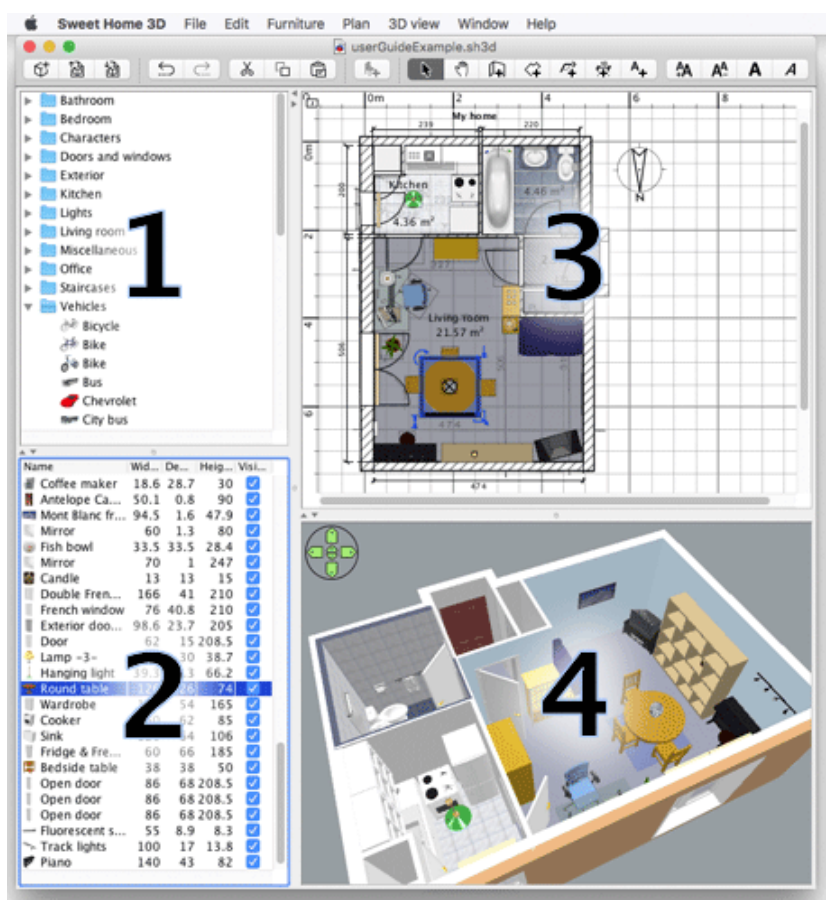

*Figure 2. Panneaux de Sweet Home 3D*

#### **1 Le catalogue des meubles**

Ce catalogue est organisé par catégories et contient tous les meubles et les objets que vous pouvez ajouter à l'aménagement de votre logement. Vous pouvez afficher les meubles d'une catégorie en cliquant sur le triangle affiché à côté de son nom.

## **2 La liste des meubles du logement**

Cette liste contient tous les meubles de votre logement y compris les portes et les fenêtres. Le nom, les dimensions, la couleur et d'autres caractéristiques de chaque meuble y sont affichés. Cette liste peut être triée en cliquant sur le titre de chacune des colonnes.

#### **3 Le plan du logement**

Ce panneau affiche votre logement vu de haut, par-dessus une grille et entourée de règles. C'est à cet endroit que vous dessinez les murs de votre logement et que vous placez vos meubles à l'aide de la souris.

## **4 La vue 3D du logement**

Ce panneau affiche votre logement en 3 dimensions. Vous pouvez y voir votre logement soit du dessus, soit du point de vue d'un visiteur virtuel.

Chacun de ces panneaux peut avoir le focus (c'est-à-dire recevoir les saisies faites au clavier), et certaines des opérations proposées par les menus de Sweet Home 3D dépendent du panneau qui a le focus, reconnaissable au rectangle coloré qui l'entoure ; par exemple, le plan du logement a le focus dans la *figure 2*. Pour transférer le focus à un autre panneau, utilisez les touches *Tabulation* ou *Majuscule + Tabulation*, ou cliquez dans le panneau qui doit obtenir le focus.

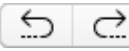

 $\sigma$  Toutes les modifications effectuées dans le plan du logement peuvent être annulées/refaites en cliquant sur les boutons *Annuler* et *Refaire* de la barre d'outils. N'hésitez donc pas à tester les différentes fonctions du programme.

#### **Commencer un nouvel aménagement**

Avant d'aller plus loin, affichez la boîte de dialogue des préférences à l'aide du menu *Sweet Home 3D > Préférences...* sous Mac OS X ou le menu *Fichier > Préférences...* sous les autres systèmes (voir figure 3). Vérifiez-y notamment l'unité utilisée par défaut dans le programme, l'épaisseur et la hauteur par défaut des murs.

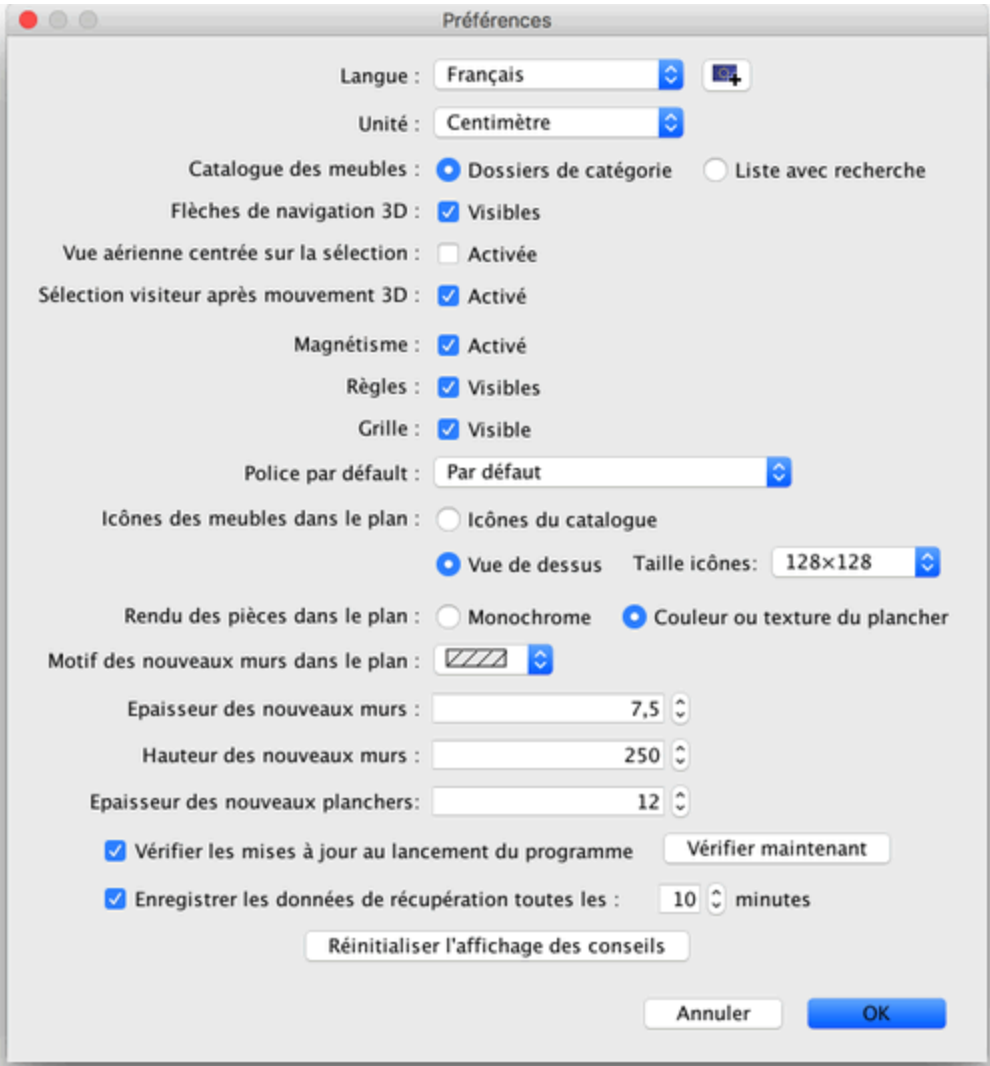

*Figure 3. Modification des préférences*

Pour créer un logement, utilisez simplement le logement créé par défaut au lancement de 6† Sweet Home 3D ou cliquez sur le bouton *Nouveau* dans la barre d'outils.

Voici la liste des étapes qu'il est conseillé de suivre pendant la conception d'un logement dans Sweet Home 3D :

- 1. [Importer le plan scanné](https://www.sweethome3d.com/fr/userGuide.jsp#importingHomeBlueprint) de votre logement comme image d'arrière plan du plan 2D,
- 2. [Dessiner les murs](https://www.sweethome3d.com/fr/userGuide.jsp#drawingWalls) par dessus cette image d'arrière plan,

- 3. [Modifier](https://www.sweethome3d.com/fr/userGuide.jsp#editingWalls) l'épaisseur, la couleur et la texture des murs,
- 4. [Ajouter les portes et les fenêtres](https://www.sweethome3d.com/fr/userGuide.jsp#addingFurniture) au plan du logement et ajuster leur taille, afin d'obtenir une vue réaliste de votre logement vide,
- 5. [Ajouter les meubles](https://www.sweethome3d.com/fr/userGuide.jsp#addingFurniture) au plan du logement, ajuster leur taille et leur position, en utilisant éventuellement des [modèles 3D importés,](https://www.sweethome3d.com/fr/userGuide.jsp#importing3DModels)
- 6. [Dessiner les pièces](https://www.sweethome3d.com/fr/userGuide.jsp#drawingRooms) et modifier la couleur ou la texture de leur sol et de leur plafond,
- 7. Si votre logement à plusieurs étages, y [ajouter des niveaux](https://www.sweethome3d.com/fr/userGuide.jsp#addingLevels) et des escaliers pour les joindre et recommencez les six premières étapes pour chaque niveau,
- 8. [Dessiner les cotes](https://www.sweethome3d.com/fr/userGuide.jsp#drawingDimensions) et [ajouter des textes](https://www.sweethome3d.com/fr/userGuide.jsp#addingTexts) dans le plan du logement pour le documenter avant de [l'imprimer.](https://www.sweethome3d.com/fr/userGuide.jsp#print)

Pendant toutes ces étapes, vous naviguerez probablement souvent dans la vue 3D pour [changer le point de vue](https://www.sweethome3d.com/fr/userGuide.jsp#editing3DView) sur votre aménagement.

Au passage, n'oubliez pas d'enregistrer régulièrement votre aménagement en cliquant sur le 協 bouton *Enregistrer* (sauf sous la version Online où l'enregistrement s'effectue automatiquement). Un fichier Sweet Home 3D peut être échangé avec d'autres utilisateurs, même si ce fichier a recours à des [objets importés](https://www.sweethome3d.com/fr/userGuide.jsp#importing3DModels) qui ne font pas partie du catalogue par défaut.

Il est possible aussi de [créer des images](https://www.sweethome3d.com/fr/userGuide.jsp#creatingPhotos) de la vue 3D au format PNG, de [générer une vidéo](https://www.sweethome3d.com/fr/userGuide.jsp#creatingVideos)  [3D](https://www.sweethome3d.com/fr/userGuide.jsp#creatingVideos) à partir d'un parcours dans le logement et [d'exporter la vue 3D](https://www.sweethome3d.com/fr/userGuide.jsp#exportToOBJ) de votre aménagement au format OBJ + MTL.

#### **Importation du plan du logement**

 $\bigwedge$  Cette première étape n'est pas obligatoire mais sachez qu'il est bien plus rapide de dessiner les murs d'un logement existant par-dessus son plan. Essayez donc de vous procurer le plan de votre logement et scannez-le si vous ne l'avez pas encore fait, en vous vérifiant bien que la rotation de l'image est correcte. N'importez pas un gros fichier dans Sweet Home 3D, cette image est là pour vous aider, par pour des raisons artistiques !

Choisissez le menu *Plan > Importer image d'arrière-plan...* pour afficher l'assistant qui vous aidera à choisir et mettre à la bonne échelle un fichier d'image (voir figure 4).

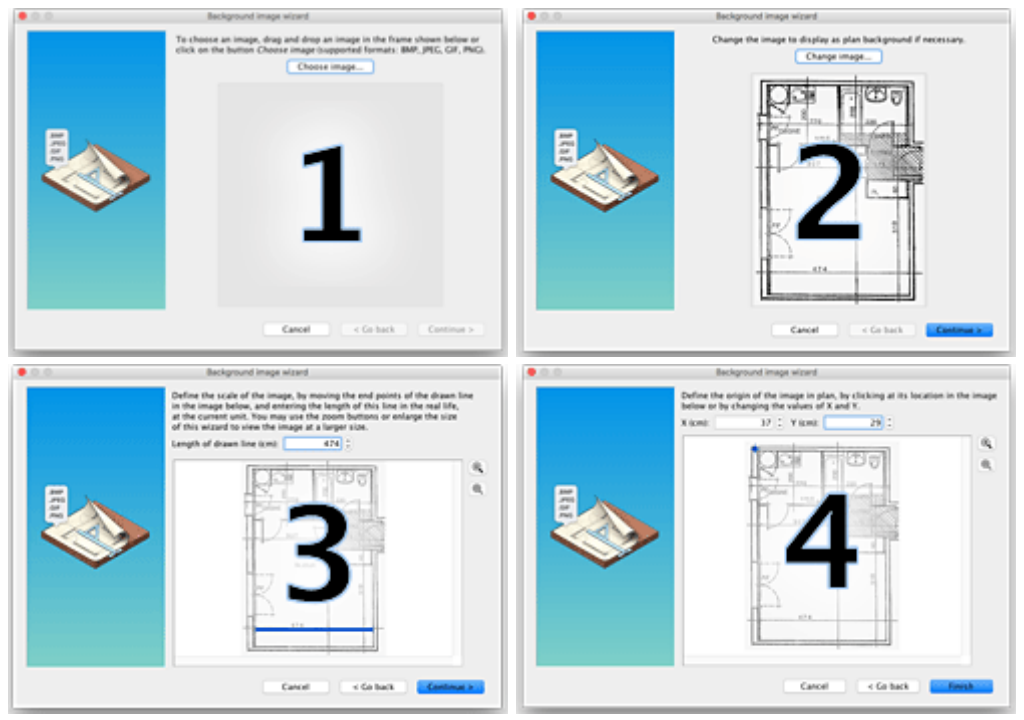

*Figure 4. Assistant d'importation d'image d'arrière-plan*

- **1** Cliquez sur *Choisir image* et choisissez une image au format BMP, JPEG, GIF ou PNG dans la boîte de dialogue de choix de fichier. Le plan utilisé dans ce guide est disponible à l'adresse <https://www.sweethome3d.com/examples/userGuideBluePrint.jpg>
- **2** Une fois que l'image est chargée, cliquez sur *Continuer*.
- **3** Définissez l'échelle de l'image en déplaçant les extrémités de la ligne colorée dessinée dans l'image, de telle manière que cette ligne corresponde à une longueur connue. Saisissez ensuite la longueur réelle de cette ligne dans le champ *Longueur de la ligne dessinée*, et cliquez sur *Continuer*.
- 4 Définissez l'origine de l'image dans le plan, c'est-à-dire le point dans l'image qui correspond au la plan du le senant Cliente en provis que Terminez point (0, 0) dans le plan du logement. Cliquez ensuite sur *Terminer*.

Une fois que l'assistant image d'arrière-plan est fermé, votre image apparaîtra sous la grille du plan du logement à l'échelle choisie (voir figure 5). Si jamais vous vous êtes trompés, modifiez l'échelle et la position de l'image en choisissant *Plan > Modifier image d'arrière-plan...*.

Source : https://www.sweethome3d.com/fr/userGuide.jsp<br>- استقالت السلطة

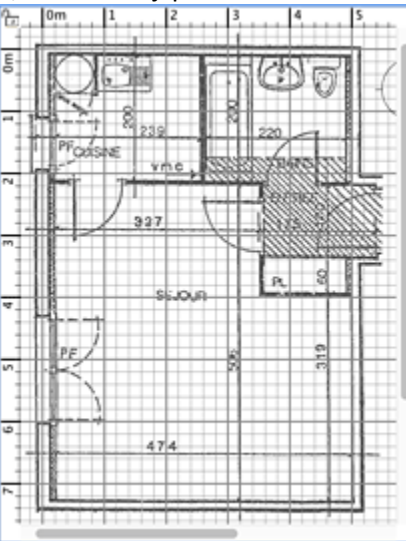

*Figure 5. Image d'arrière-plan dans le panneau du plan du logement*

#### **Dessin des murs**

Pour dessiner des murs, cliquez tout d'abord sur le bouton *Créer les murs*.

Cliquez dans le plan du logement au point de départ du nouveau mur, puis cliquez ou double-cliquez dans le plan à son point de fin. Tant que vous ne double-cliquez pas ou que vous n'appuyez pas sur la touche *Echap*, chaque nouveau clic désigne le point opposé du mur en cours de création et le point de départ du mur suivant.

Pour vous aider à dessiner les murs avec précision, utilisez l'info-bulle des murs, les  $^\circledR$ Q lignes d'alignement sur les autres murs, et changez l'échelle dans le plan avec les boutons *Zoom arrière* et *Zoom avant*. Vous pouvez aussi saisir au clavier la longueur et l'angle du mur en cours de création après avoir appuyé sur la touche *entrée*.

Ce n'est pas la peine de prendre en compte les portes et les fenêtres pendant le dessin des murs, car Sweet Home 3D calculera automatiquement les trous dans les murs à l'endroit où vous placerez les ouvrants.

Comme le montre la figure 6, les murs sont dessinés simultanément dans le plan et la vue 3D, et vous pouvez [modifier le point de vue](https://www.sweethome3d.com/fr/userGuide.jsp#editing3DView) dans la vue 3D à n'importe quel moment, en déplaçant la souris avec son bouton de gauche enfoncé.

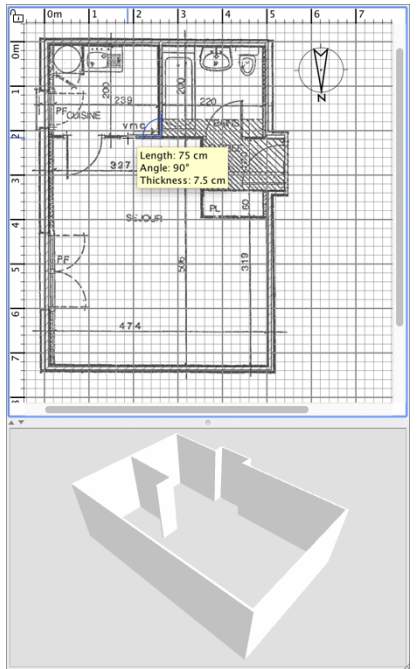

*Figure 6. Dessin des murs*

Pour vous aider à dessiner des murs parallèles, l'angle des murs au sol est par défaut un multiple de 15°. Vous pouvez annuler ce magnétisme en désactivant le magnétisme dans les [préférences,](https://www.sweethome3d.com/fr/userGuide.jsp#creatingHome) ou pendant le dessin, en maintenant enfoncée la touche *Alt* sous Windows, la touche *cmd* sous Mac OS X ou les touches *Shift + Alt* sous Linux.

#### $\bullet$  **Modification des murs**

Cliquez sur le bouton *Sélectionner* de la barre d'outils, pour terminer le dessin des murs et  $\ddot{\phantom{1}}$ utiliser les outils désactivés pendant le dessin des murs. Quand le mode *Sélectionner* est actif, vous pouvez sélectionner un objet dans le plan en cliquant sur celui-ci. Vous pouvez sélectionner un ou plusieurs objets en dessinant un rectangle de sélection qui les englobe, ou en cliquant sur chacun d'eux avec la touche *Majuscule* enfoncée.

Pour déplacer les murs sélectionnés dans le plan (ainsi que les autres objets), glissezdéposez les simplement, ou utilisez les flèches du clavier. Quand **un** mur est sélectionné dans le plan, vous pouvez aussi déplacer l'une de ses extrémités ou le diviser en deux murs à l'aide du menu *Plan > Diviser le mur*.

Double-cliquez sur un mur ou choisissez le menu *Plan > Modifier murs...* pour modifier l'ensemble des murs sélectionnés à l'aide de la boîte de dialogue de modification des murs. Comme le montre la figure 7, cette boîte de dialogue vous permet de modifier les couleurs ou les textures appliquées aux côtés gauche et droit des murs sélectionnés, ainsi que leur épaisseur et leur hauteur. Si vous voulez utiliser une image personnelle comme texture, cliquez sur le bouton *Importer* et laissez-vous guider par l'assistant d'importation de texture qui apparaît.

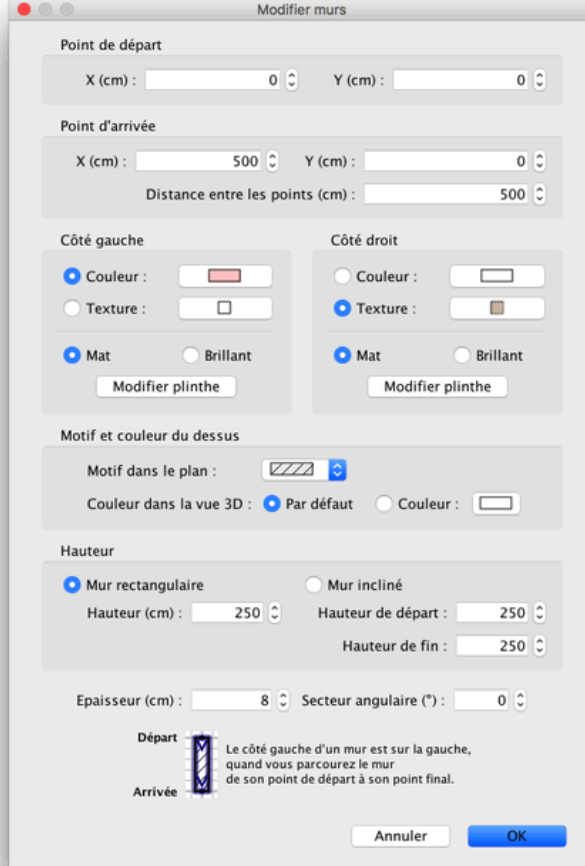

*Figure 7. Modification des murs*

β. ] Pour ajouter du mobilier à votre logement, glissez-déposez un ou plusieurs meubles du catalogue vers le plan du logement ou la liste des meubles (voir figure 8), ou sélectionnez des meubles dans le catalogue et cliquez sur le bouton *Ajouter au logement* de la barre d'outils.

Les meubles ajoutés au logement sont sélectionnés et dessinés simultanément dans la liste des meubles, dans le plan et dans la vue 3D.

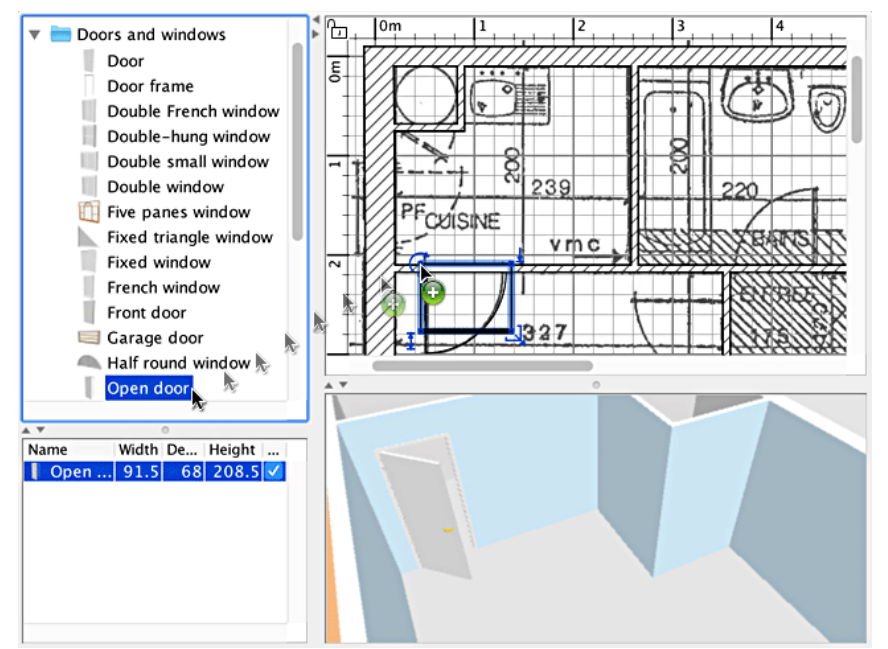

*Figure 8. Ajout de portes, fenêtres et meubles au plan du logement*

Ajoutez d'abord les portes et les fenêtres au plan du logement pour obtenir une vue réaliste de votre logement vide. Quand le magnétisme est actif, une porte ou une fenêtre déposée sur un mur est automatiquement orientée et redimensionnée en fonction de l'orientation et l'épaisseur de ce mur.

Ajoutez ensuite des meubles et modifiez leur position, leur orientation et leur taille. Quand le magnétisme est actif, un meuble est automatiquement pivoté pour que sa face arrière soit contre le mur sur lequel vous avez relâché le curseur de la souris, et un objet déposé sur un autre plus grand sera élevé pour apparaître dessus, si son élévation initiale est nulle.

Quand **un** meuble est sélectionné dans le plan, vous pouvez modifier sa taille, son élévation et son orientation à l'aide de l'un des quatre indicateurs situés à chaque coin du meuble sélectionné (voir figure 9).

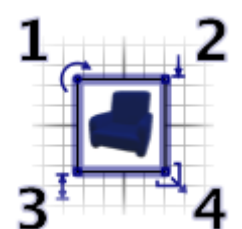

*Figure 9. Indicateurs d'un meuble sélectionné*

- **1** L'**indicateur de rotation** montre le coin que vous pouvez glisser-déposer pour tourner le meuble sélectionné. Gardez la touche *Majuscule* enfoncée pour annuler le magnétisme de 15° actif pendant la rotation.
- **2** L'**indicateur d'élévation** montre le coin que vous pouvez glisser-déposer pour monter ou descendre le meuble sélectionné.
- **3** L'**indicateur de hauteur** montre le coin que vous pouvez glisser-déposer pour modifier la hauteur du meuble sélectionné.
- **4** L'**indicateur de taille** montre le coin que vous pouvez glisser-déposer pour modifier la largeur et la profondeur du meuble sélectionné.

Vous pouvez aussi double-cliquer sur un meuble ou choisir le menu *Meubles > Modifier...* pour modifier l'ensemble des meubles sélectionnés avec la boîte de dialogue de modification des meubles. Comme le montre la figure 10, cette boîte de dialogue vous permet de modifier le nom des meubles sélectionnés, ainsi que leur angle de rotation, leur position, leur élévation, leur taille, leur couleur, leur visibilité et le fait que la forme de leur modèle 3D soit celle par défaut ou leur miroir. Si les objets en cours de modification sont des lumières, cette boîte de dialogue vous permettra de modifier aussi leur puissance, mais ceci n'aura d'effet qu'aux deux meilleurs niveaux de qualité dans le panneau de [création de photo.](https://www.sweethome3d.com/fr/userGuide.jsp#creatingPhotos)

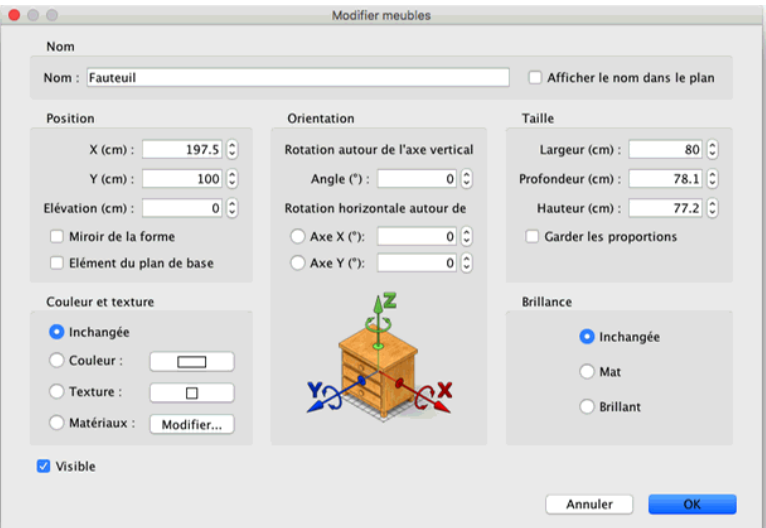

*Figure 10. Modification des meubles*

A Un meuble invisible n'est pas dessiné dans le plan du logement et dans la vue 3D, mais il continuera d'apparaître dans la liste des meubles pour vous permettre de le rendre à nouveau visible ultérieurement.

#### **Importation de modèles 3D**

S'il manque un meuble ou un objet dans le catalogue de Sweet Home 3D, vous pouvez importer le fichier du modèle 3D lui correspondant, et l'utiliser dans votre logement

(fonctionnalité non disponible dans la version Online). Plus de 1400 modèles libres conçus par des contributeurs peuvent être téléchargés à la

page [https://www.sweethome3d.com/fr/freeModels.jsp,](https://www.sweethome3d.com/fr/freeModels.jsp) mais vous pouvez aussi télécharger des modèles à partir [d'autres sites,](https://www.sweethome3d.com/fr/importModels.jsp#WebSitesWithModels) ou créer vos propres modèles avec des logiciels comme [Blender](http://www.blender.org/) ou [Art of Illusion](http://aoi.sourceforge.net/) (*Geantick* a même rédigé le document [Créer](https://www.sweethome3d.com/fr/creerMeubleSweetHome3D.pdf)  [un meuble pour Sweet Home 3D](https://www.sweethome3d.com/fr/creerMeubleSweetHome3D.pdf) pour vous aider à débuter). Sweet Home 3D accepte les fichiers de modèles 3D au format OBJ, DAE, 3DS, les fichiers ZIP contenant un fichier à ce format ainsi que les fichiers KMZ.

Sélectionnez le menu *Meubles > Importer meuble...* pour afficher un assistant qui vous aidera à choisir le fichier d'un modèle 3D et définir ses caractéristiques (voir figure 11). Sous Windows et Mac OS X, vous pouvez aussi glisser-déposer le fichier d'un modèle 3D dans une fenêtre de Sweet Home 3D pour afficher cet assistant.

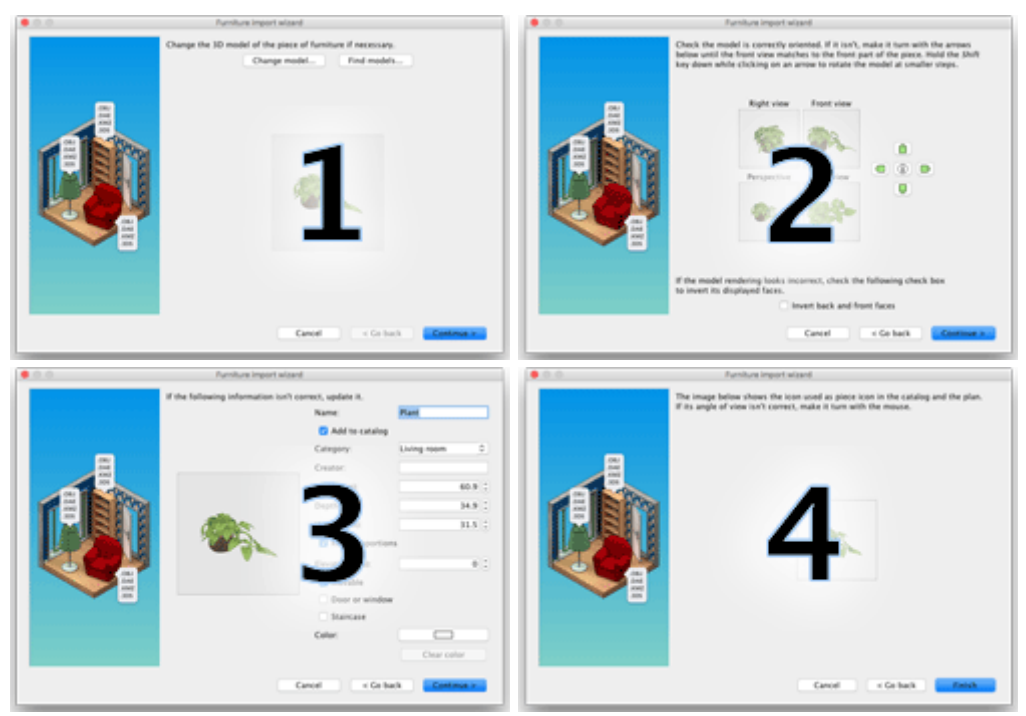

*Figure 11. Assistant d'importation de meubles*

- **1** Cliquez sur *Choisir modèle* et choisissez une image le fichier du modèle 3D dans la boîte de dialogue de choix de fichier. Si vous avez glissé-déposé dans une fenêtre le fichier du modèle 3D à importer, celui-ci sera sélectionné automatiquement. Une fois que le modèle est chargé, cliquez sur *Continuer*.
- 2 Orientez le modèle avec les boutons fléchés de telle façon que la vue de face affiche la face<br>
avent du modèle <sup>2D</sup> puis eliguez exercite sur Continuer avant du modèle 3D, puis cliquez ensuite sur *Continuer*.
- **3** Modifiez si nécessaire le nom, la taille, l'élévation, la couleur du modèle importé et le fait que le soit déménage plus que le principale de la contrat déménage plus que le principale de la contrat déménage plus que l ce modèle soit déménageable ou que ce soit une porte, une fenêtre ou un escalier. Cliquez ensuite sur *Continuer*.
- 4 Tournez le modèle 3D avec la souris pour obtenir le meilleur point de vue sur le modèle pour<br>L'isêne du modèle affichée dans le catalogue des maubles, le liste des maubles et le plan du l'icône du modèle affichée dans le catalogue des meubles, la liste des meubles et le plan du logement. Cliquez ensuite sur *Terminer*.

Une fois l'assistant d'importation de meubles fermé, le modèle importé apparaîtra dans le catalogue des meubles et/ou dans le plan et la liste des meubles du logement, selon

les options que vous avez choisies. Vous pouvez l'utilisez de la même façon que tout objet du catalogue par défaut.

A Les modèles proposés à la [page des modèles 3D libres](https://www.sweethome3d.com/fr/freeModels.jsp) peuvent être aussi importés par groupe [de modèles](https://www.sweethome3d.com/fr/importModels.jsp#ModelsLibraries) enregistrés dans un fichier SH3F, et disponibles dans la section *SweetHome3Dmodels* à la page [http://downloads.sourceforge.net/sweethome3d/.](http://downloads.sourceforge.net/sweethome3d/)

Pour installer un fichier SH3F, double-cliquez simplement sur celui-ci ou choisissez-le à l'aide du menu *Meubles > Importer bibliothèque de meubles...*.

Pour désinstaller un fichier SH3F, retirez-le simplement du dossier de plug-in des meubles de Sweet Home 3D et redémarrer l'application. Ce dossier apparaît en cliquant sur n'importe lequel des fichiers SH3F listés dans la section *Bibliothèques de meubles* du

panneau *Bibliothèques utilisées*. Ce panneau s'affiche quand vous cliquez sur le bouton *Bibliothèques*... disponible en bas de la boîte de dialogue d'*À propos* de Sweet Home 3D.

Si besoin, vous pouvez créer vos propres fichiers SH3F grâce à l'Editeur de bibliothèque de meubles, disponible au téléchargement

à [http://sourceforge.net/projects/sweethome3d/files/FurnitureLibraryEditor/FurnitureLibrar](http://sourceforge.net/projects/sweethome3d/files/FurnitureLibraryEditor/FurnitureLibraryEditor-1.28.jar/download) [yEditor-1.28.jar/download](http://sourceforge.net/projects/sweethome3d/files/FurnitureLibraryEditor/FurnitureLibraryEditor-1.28.jar/download) (10,8 Mo).

#### **Dessin des pièces**

Pour dessiner des pièces, cliquez tout d'abord sur l'outil *Créer des pièces*.

Créez une nouvelle pièce ou une nouvelle surface dans le plan du logement d'une des deux façons suivantes :

- •Cliquez à chaque coin de la pièce, puis double-cliquez à son dernier point ou appuyez sur la touche *Echap* après l'ajout du dernier point,
- •Double-cliquez n'importe où à l'intérieur d'un surface **fermée** (c'est-à-dire entourée de murs), comme le montre la figure 12.

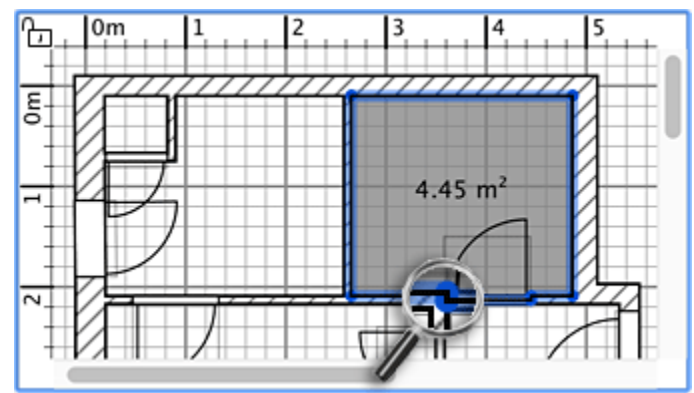

*Figure 12. Création d'une pièce qui inclut un demi pas de porte à l'aide d'un double-clic*

A [Dessinez les murs](https://www.sweethome3d.com/fr/userGuide.jsp#drawingWalls) et [ajoutez les portes,](https://www.sweethome3d.com/fr/userGuide.jsp#addingFurniture) avant de dessiner les pièces. Grâce à cette méthode, vous pourrez créer les pièces bien plus rapidement en double-cliquant dans les surfaces qui correspondent aux pièces de votre logement. Notez aussi qu'une pièce créée avec un doubleclic contient la surface d'un demi pas de porte pour chacune des portes placées sur ses murs. Cette fonctionnalité assure que les pièces se joignent correctement dans la vue 3D quand les portes entre les murs sont ouvertes

Un fois qu'une pièce est créée, vous pouvez modifier son nom, la couleur ou la texture de son sol et de son plafond, en choisissant le menu *Plan > Modifier pièces...* (voir figure 13).

| Nom: Cuisine                    | M                               | Afficher la superficie          | Ajouter plinthe                |
|---------------------------------|---------------------------------|---------------------------------|--------------------------------|
| Plancher                        | Plafond                         | Murs autour de la pièce         | · Couleur/texture du mur       |
| Afficher le plancher            | Afficher le plafond             | Recalculer les murs             | Couleur:<br>└─                 |
| Couleur:                        | Couleur:                        | Couleur:                        | $\Box$<br>◯ Texture :          |
| □<br>Texture:                   | □<br>Texture:                   | <b>O</b> Texture :<br>u         | 7 C<br>Hauteur (cm):           |
| <b>O</b> Mat<br><b>Brillant</b> | <b>O</b> Mat<br><b>Brillant</b> | <b>O</b> Mat<br><b>Brillant</b> | $1\degree$<br>Epaisseur (cm) : |

*Figure 13. Modification des pièces*

Quand **une** pièce est sélectionnée, vous pouvez aussi déplacer chacun de ses points à la souris dans le mode *Sélectionner*, et changer la position de sa superficie et de son nom à l'aide des indicateurs qui sont dessinés en dessous des textes.

Si votre logement compte plus d'un niveau ou étage, vous pouvez créer les niveaux supplémentaires en choisissant le menu *Plan > Ajouter un niveau* ou en cliquant sur le l'onglet **+** qui apparaît pour les logements de plus d'un niveau. Chaque niveau est représenté par un onglet affiché en haut de la vue du plan et utilisé pour sélectionner le niveau dans lequel les nouveaux murs, meubles et autres objets seront ajoutés.

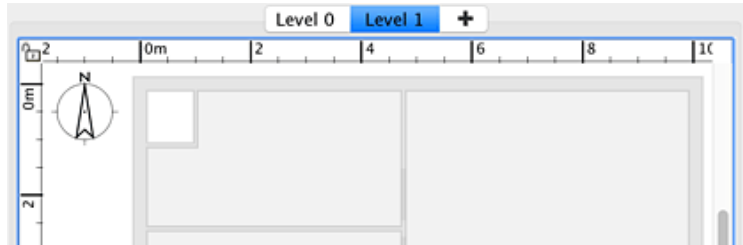

*Figure 14. Nouveau niveau montrant en couleur claire les murs et les plafonds du niveau inférieur*

Comme le montre la figure 14, les murs et les plafonds du niveau inférieur sont en couleur claire dans la vue du plan pour vous aider à utiliser les outils de dessin des murs et des pièces plus facilement. Si besoin, vous pouvez aussi copier / coller des objets d'un autre niveau dans le niveau sélectionné.

L'élévation, la hauteur et l'épaisseur de plancher par défaut de chaque niveau peut être modifiée en double-cliquant sur son onglet ou en choisissant le menu *Plan > Modifier le niveau...*.

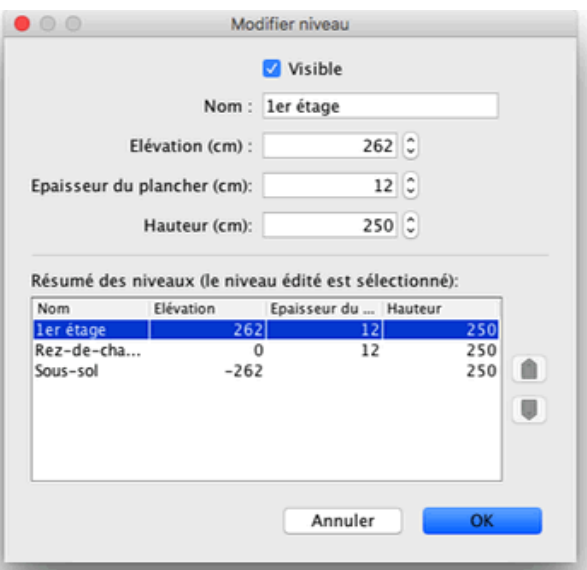

*Figure 15. Modification de niveau*

Comme le montre la figure 15, le panneau de modification d'un niveau contient aussi un tableau présentant tous les niveaux du logement pour vous aider à choisir les valeurs correctes par rapport aux autres niveaux. Pour créer des niveaux en sous-sol, utilisez une élévation négative. La hauteur de niveau est utilisée pour calculer la hauteur des plafonds du niveau édité.

### **Modification de la vue 3D**

À tout moment pendant la conception de votre logement, vous pouvez changer de point de vue dans la vue 3D. Il est possible d'observer le logement de deux façons, le mode par défaut sélectionnée avec le menu *Vue 3D > Vue aérienne* et l'autre sélectionné avec le menu *Vue 3D > Visite virtuelle*. Dans les deux modes, vous pouvez utiliser la souris ou les flèches du clavier pour modifier le point de vue, comme le montrent les figures 16 et 17.

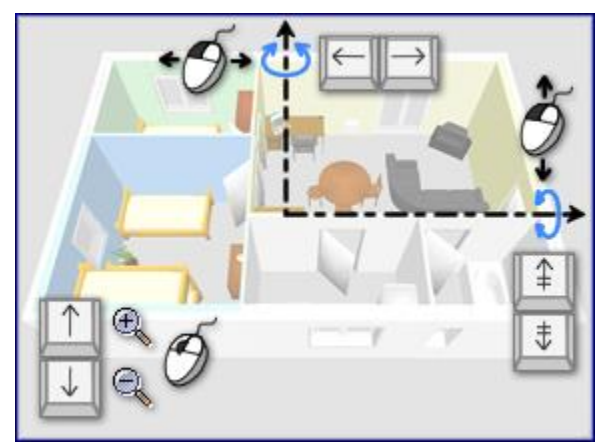

*Figure 16. Actions de la souris et du clavier en vue aérienne*

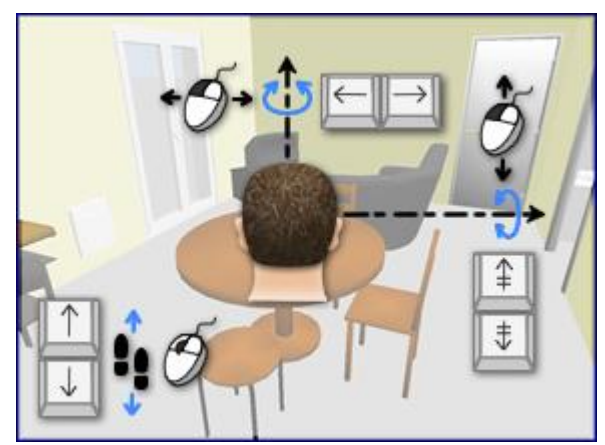

*Figure 17. Actions de la souris et du clavier en visite virtuelle*

En mode *Visite virtuelle*, un visiteur virtuel vu de haut est aussi dessiné dans le plan du logement. Sa position et son angle sont mis à jour simultanément dans le plan et la vue 3D à chaque mouvement du visiteur. Comme le montre la figure 18, ce visiteur virtuel est entouré par quatre indicateurs.

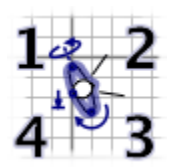

*Figure 18. Indicateurs du visiteur virtuel*

- **1** L'**indicateur d'angle de la tête** montre l'épaule que vous pouvez glisser-déposer pour faire tourner la tête du visiteur vers le haut ou vers le bas.
- **2** L'**indicateur de champ de vue** montre l'angle de vision dans la vue 3D.
- **3** L'**indicateur d'angle du corps** montre l'épaule que vous pouvez glisser-déposer pour faire tourner le corps du visiteur vers la gauche ou vers la droite.
- **4** L'**indicateur d'élévation des yeux** montre le point que vous pouvez glisser-déposer pour monter ou descendre le point de vue du visiteur.

Vous pouvez aussi choisir le menu *Vue 3D > Modifier la vue 3D...* pour modifier la couleur ou la texture du sol et du ciel, l'intensité de la lumière et la transparence des murs (voir figure 19).

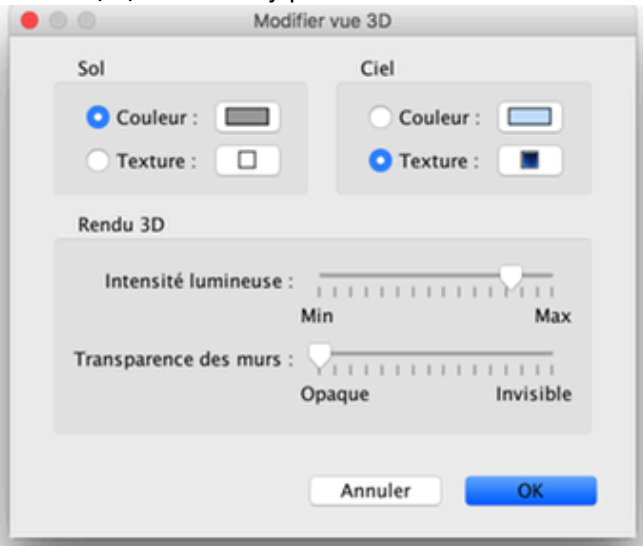

*Figure 19. Modification de la vue 3D*

Après avoir changé les couleurs du sol et du plafond, la figure 20 montre deux captures d'écran de la vue 3D du [logement conçu dans ce tutorial.](https://www.sweethome3d.com/examples/userGuideExample.sh3d)

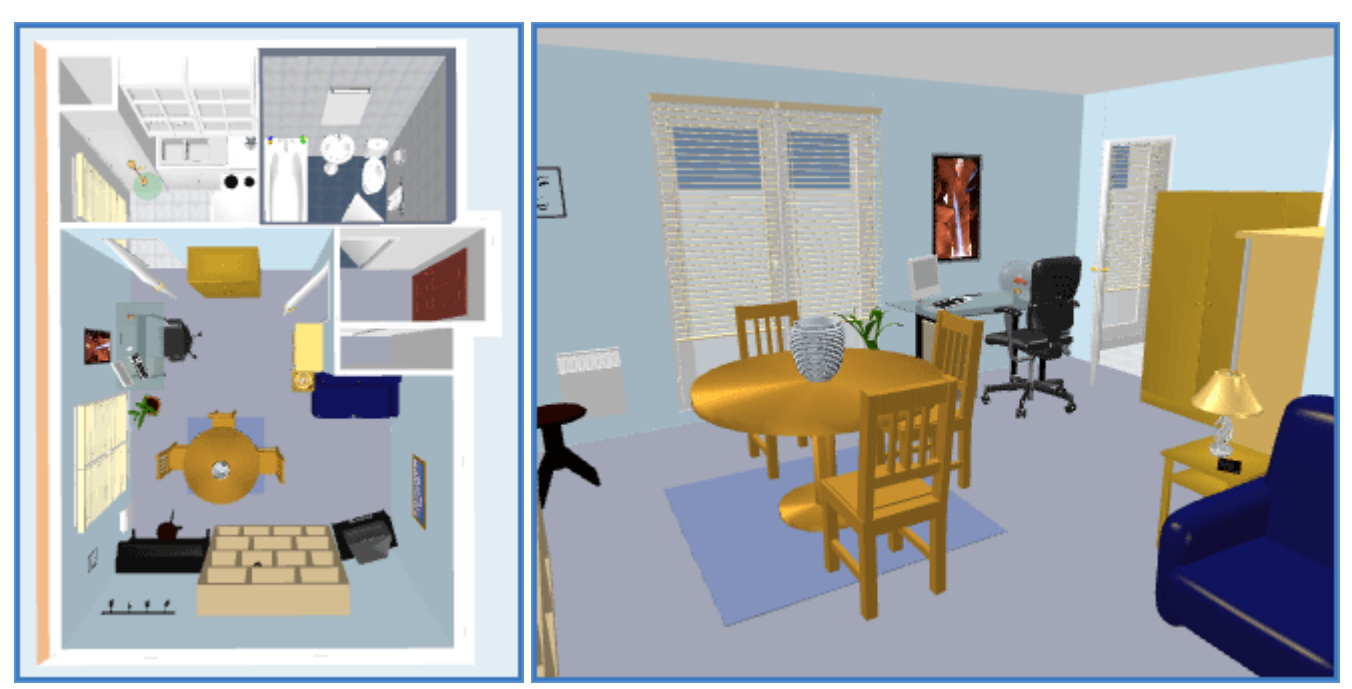

*Figure 20. Exemple de vue aérienne et de visite virtuelle*

#### **Autres fonctionnalités**

#### **Dessin des cotes**

 $\frac{10}{2}$ Pour dessiner des côtes, cliquez d'abord sur le bouton *Créer les cotes*.

Vous pouvez créer une nouvelle cote de l'une des façons suivantes:

- •Cliquez au point de départ de la cote, cliquez à son point d'arrivée, puis cliquez une troisième fois après avoir déplacé le pointeur de la souris pour déterminer la taille des lignes d'extension dessinées à chaque extrémité de la ligne de la cote.
- •Déplacez le pointeur de la souris sur le bord d'un meuble, le côté d'un mur ou d'une pièce que vous voulez mesurer, double-cliquez pour accepter la cote temporaire dessinée dans le plan, puis cliquez une troisième fois après avoir choisi la taille de ses lignes d'extension.

Dans les deux cas, la nouvelle cote n'aura pas de ligne d'extension si vous ne bougez pas la souris entre le second et le troisième clic.

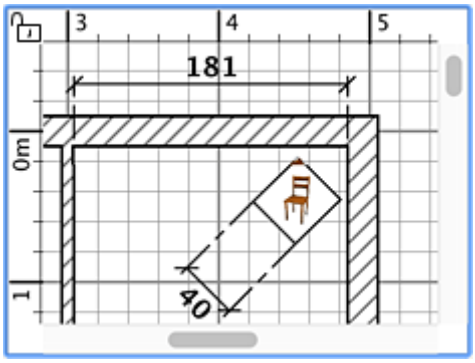

*Figure 21. Dessin des cotes*

#### **Ajout de textes**

Pour ajouter des textes libres au plan, cliquez tout d'abord sur l'outil *Ajouter des textes*.

Cliquez dans le plan du logement à la position où vous voulez ajouter un texte, puis saisissez son texte dans le dialogue de saisie qui apparaîtra.

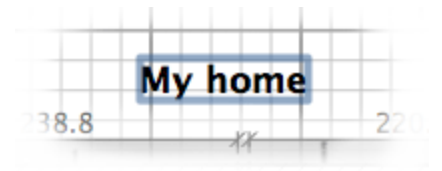

*Figure 22. Un texte libre en gras*

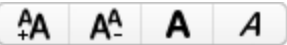

A n'importe quel moment, vous pouvez modifier la taille ou le style des textes sélectionnés à l'aide des boutons de style de texte.

Une fois conçu votre logement, vous pouvez l'imprimer avec les menus *Fichier > Imprimer...* ou *Fichier > Imprimer en PDF...*, et prévisualiser le résultat avec le menu *Fichier > Aperçu avant impression...*. Par défaut, Sweet Home 3D imprime la liste des meubles, le plan et la vue 3D en cours d'un logement, en utilisant la taille de papier, les marges et l'orientation par défaut.

Choisissez le menu *Fichier > Mise en page...* pour modifier ce paramétrage (fonctionnalité non disponible dans la version Online), ainsi que l'échelle du plan imprimé, l'en-tête et le pied de page (voir la figure 23).

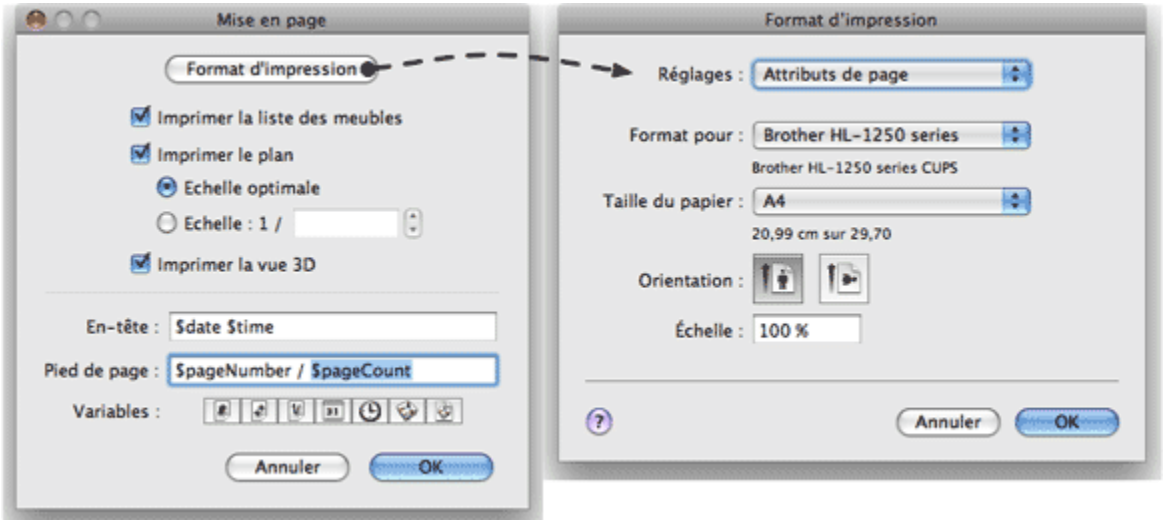

*Figure 23. Mise en page*

## **Création de photos de la vue 3D**

ை Cliquez sur l'outil *Créer une photo...* pour créer une image de la vue 3D à la taille et aux proportions que vous voulez, puis l'enregistrer dans un fichier au format PNG (fonctionnalité non disponible dans la version Online).

Comme le montre la figure 24, le panneau de création de photo propose un curseur de choix de la qualité de l'image créée. Avec une qualité rapide, l'image créée aura le même aspect que dans la vue 3D, tandis que qu'au niveau de qualité le plus élevé, l'image aura un aspect plus photo-réaliste. Au deux meilleurs niveaux de qualité, il est possible d'améliorer l'éclairage de l'image en y ajoutant des lumières de puissance différente et en jouant sur l'heure dans la journée.

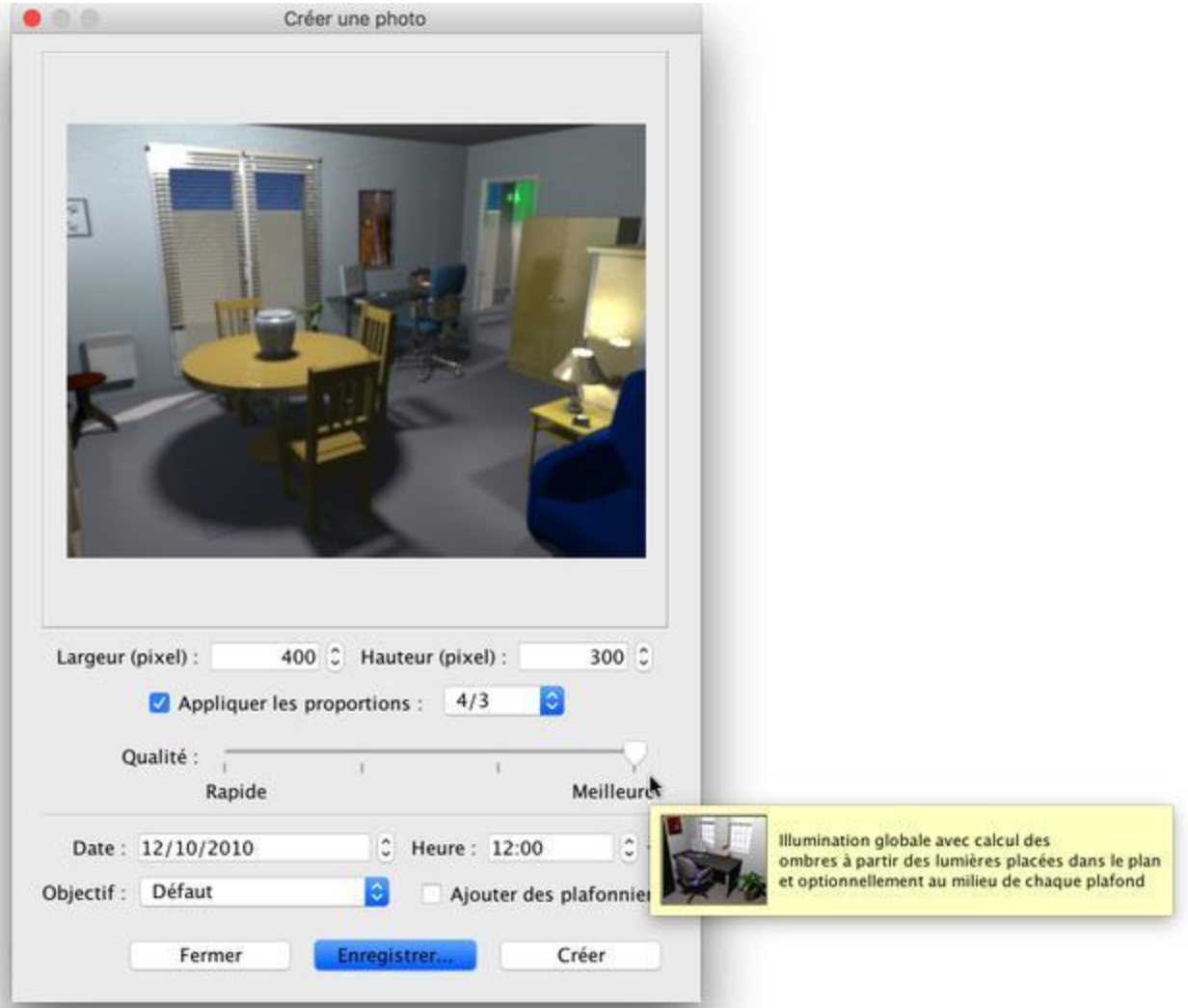

*Figure 24. Création de photo*

 $\triangle$  Le calcul d'une image de meilleure qualité peut prendre un temps très long qui dépend de votre aménagement et de la puissance de votre ordinateur. Néanmoins, notez que vous pouvez continuer à modifier votre logement pendant ce calcul. Pour des raisons techniques, un seul panneau de création de photo peut être ouvert à la fois.

# **Création de vidéos 3D**

Cliquez sur l'outil *Créer une vidéo...* pour afficher le panneau de création de vidéo à partir මු d'un parcours dans la vue 3D (fonctionnalité non disponible dans la version Online). Comme le montre la figure 25, ce panneau propose différents formats de vidéo et un curseur de choix de qualité similaire à celui du [panneau de création de photo.](https://www.sweethome3d.com/fr/userGuide.jsp#creatingPhotos)

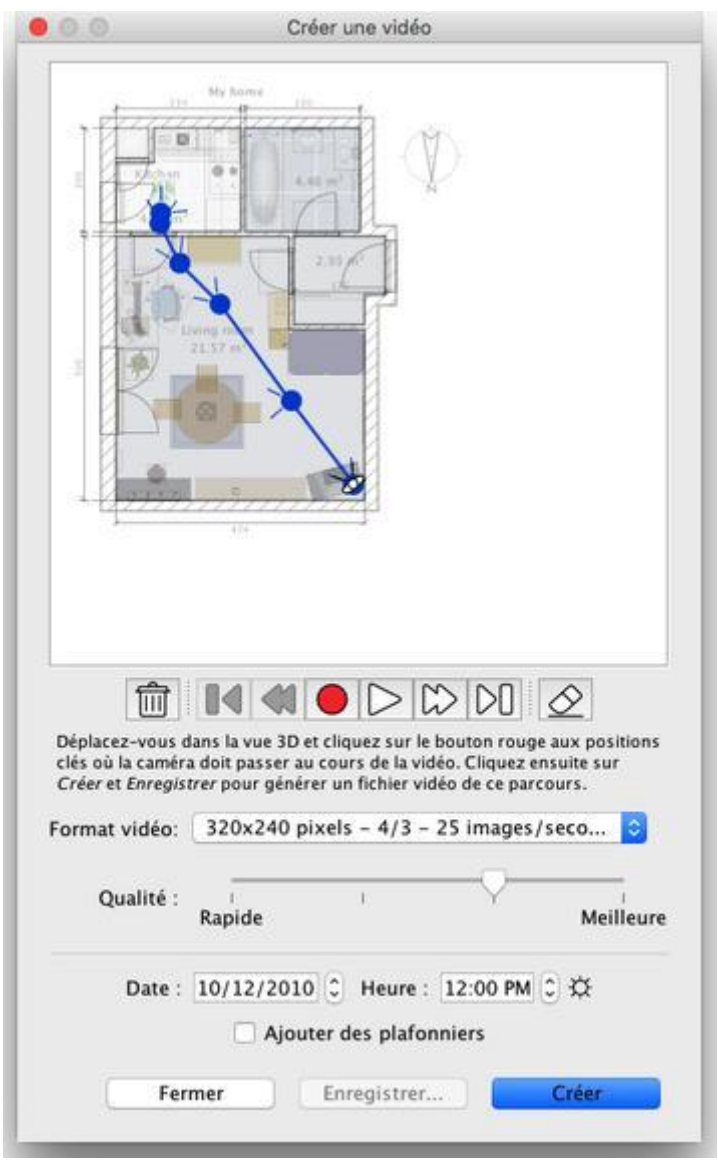

*Figure 25. Création de vidéo*

Pour créer une vidéo, placez-vous dans la vue 3D à la position de départ de la caméra vidéo puis cliquez sur le bouton rouge d'enregistrement dans le panneau de création de vidéo. Déplacez-vous ensuite dans la vue 3D vers la position suivante de la caméra vidéo puis cliquez à nouveau sur le bouton rouge. Répétez ainsi de suite l'opération pour chaque position par laquelle la caméra doit passer.

Chaque fois que vous cliquez sur le bouton rouge, un nouveau point apparaît dans le panneau de création de vidéo pour vous indiquer le chemin par lequel la caméra passera. Comme le calcul du parcours de la caméra prend en compte aussi la position verticale de la caméra, ses 2 angles de rotation et son champ de vue chaque fois que

vous avez cliqué sur le bouton rouge, il vous est possible de créer toute sorte d'animations.

Une fois que le parcours de la caméra vous convient, cliquez sur le bouton *Créer* afin de démarrer le calcul par Sweet Home 3D des images de la vidéo, puis quand ce calcul est terminé, cliquez sur le bouton *Enregistrer...* pour enregistrer la vidéo dans un fichier Quicktime. Ce type de fichier peut être lu avec différents outils comme [VLC](http://www.videolan.org/) ou transformer dans un autre format. Les figures 24 et 25 montrent deux vidéos générées à partir du parcours représenté dans la figure 23 qui ont été transformées au format MPEG-4 :

*Figure 24. Vidéo à la même qualité que la vue 3D Figure 25. Vidéo à la meilleure qualité*

**A** Pensez à utiliser les boutons de lecture pour vérifier approximativement le parcours de la caméra dans la vue 3D, car la génération d'une vidéo peut prendre de quelques minutes à plusieurs heures suivant votre aménagement, la qualité choisie et la puissance de votre ordinateur.

#### **Exportation au format OBJ**

Si vous voulez réutiliser votre aménagement dans un logiciel 3D comme [Blender](http://www.blender.org/) ou [Art](http://aoi.sourceforge.net/)  [of Illusion](http://aoi.sourceforge.net/) pour améliorer son rendu par exemple, choisissez le menu *Vue 3D > Exporter au format OBJ...* puis importez le fichier OBJ généré dans ces logiciels (fonctionnalité non disponible dans la version Online). Ce menu écrira dans le fichier OBJ sélectionné la description de tous les objets affichés dans la vue 3D ou des objets en cours de sélection, il créera un fichier MTL décrivant leur couleur et pour terminer, il enregistrera les images des textures que vous avez éventuellement utilisées. La figure 27 montre le résultat d'un rendu effectué dans Blender une fois ajoutées quelques lumières dans la scène.

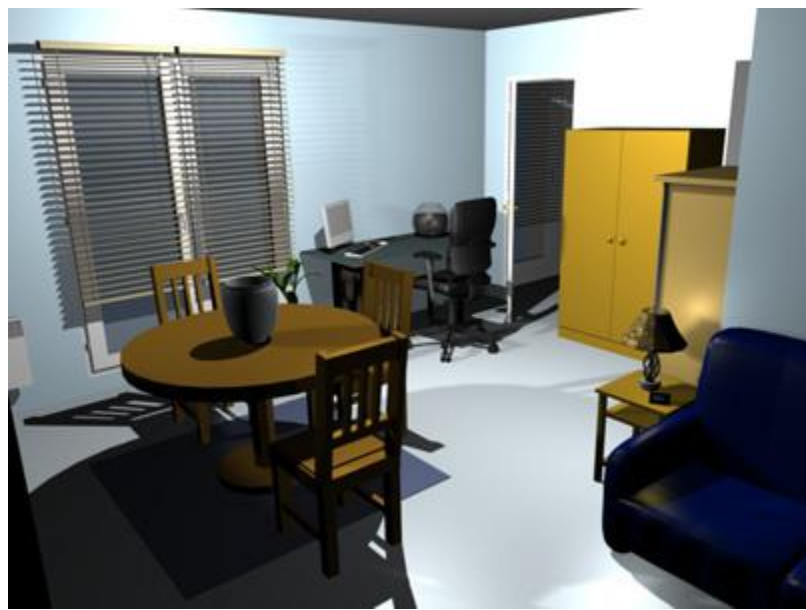

*figure 27. Rendu dans Blender d'un aménagement exporté*

# **Ajout de plug-ins**

Les fonctionnalités de Sweet Home 3D peuvent être étendues à l'aide de [plug-ins,](https://www.sweethome3d.com/plugins.jsp) qu'il vous est même possible de [développer](https://www.sweethome3d.com/pluginDeveloperGuide.jsp) vous-même si vous savez programmer en Java (fonctionnalité non disponible dans la version Online).

Un plug-in est un fichier SH3P rangé dans le dossier des plug-ins de Sweet Home 3D. Pour installer un fichier SH3P dans ce dossier, double-cliquez simplement sur ce fichier sous Windows et Mac OS X. Sous Linux, vous devrez copier le fichier SH3P dans le sousdossier.eteks/sweethome3d/plugins de votre dossier utilisateur si le double-clic n'a aucun effet.

Une fois que le plug-in est installé, relancez Sweet Home 3D pour faire apparaître les nouveaux menus et/ou les nouveaux boutons correspondant aux fonctionnalités du plugin. Par exemple, le plug-in de [Rotation du logement](http://sourceforge.net/p/sweethome3d/plug-ins/_discuss/thread/edd9ee60/a726/attachment/RotateHomePlugin.zip) ajoute deux éléments au menu *Plan* capables d'appliquer une rotation à tous les éléments du plan dans le sens horaire ou dans le sens inverse.

Pour désinstaller un plug-in, supprimez son fichier SH3P du dossier des plug-ins de Sweet Home 3D et redémarrer l'application. Ce dossier apparaît en cliquant sur n'importe lequel des fichiers SH3P listés dans la section *Plug-ins* du panneau *Bibliothèques utilisées*. Ce panneau s'affiche quand vous cliquez sur le bouton *Bibliothèques*... disponible en bas de la boîte de dialogue d'*À propos* de Sweet Home 3D.